Universidade Federal de São João del-Rei Departamento de Engenharia Elétrica

Disciplina: Circuitos Lógicos Prof.: Erivelton Geraldo Nepomuceno Data: 25/08/15 Elaborado por: Heitor M. Rodrigues Junior

# Introdução ao Logisim

# 1 Definições

Logisim é uma ferramenta de simulação digital de circuitos lógicos. O software é gratuito e apresenta uma interface simples, o que facilita a aprendizagem dos conceitos mais básicos relacionados aos circuitos lógicos. A Figura 1 apresenta a tela inicial do software, que é dividida em 5 partes: barra de menus, painel explorador, tabela de atributos, barra de ferramentas e a tela principal.

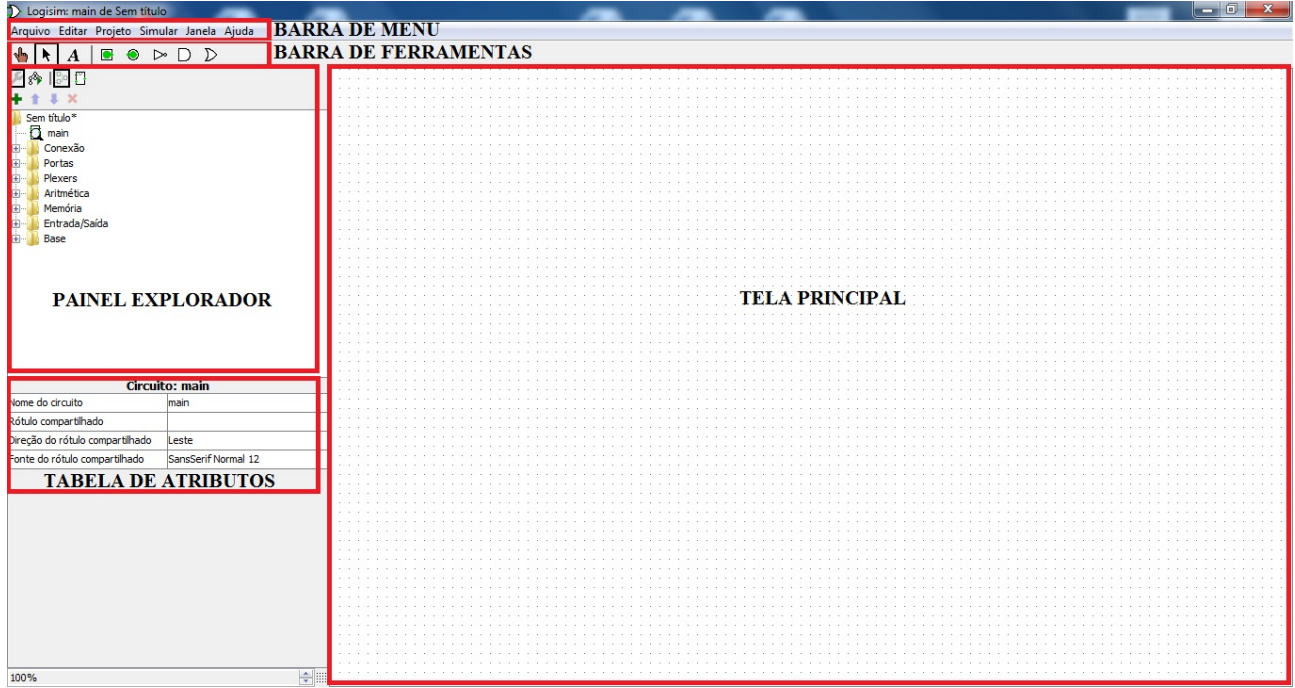

Figura 1: Interface do software Logisim.

### 1.1 Barra de Menus

Como nos demais softwares, a barra de menus é a região onde são apresentados menus para prover funcionalidades a janelas específicas ou a algumas aplicações, tais como abrir arquivos, interagir com o sistema ou requisitar ajuda.

### 1.2 Tela Principal

A tela principal é a região onde os elementos que compõe o circuito são inseridos, as conexões que ligam esses elementos são feitas e a simulação pode ser observada.

### 1.3 Painel Explorador

O Logisim organiza ferramentas em bibliotecas, que são exibidas no painel explorados como pastas. Para usar os componentes de uma biblioteca, basta acessá-la dando um duplo clique ou clicando no símbolo "+"na pasta correspondente. As bibliotecas distribuídas com o software são:

• Conexão: componentes que interagem diretamente com os fios.

- Portas: componentes que executam funções lógicas simples.
- Plexers: combinações mais complexas de componentes, como multiplexadores e decodificadores.
- Aritmética: componentes que executam operações aritméticas.
- Memória: componentes que guardam dados, como flip-flops, registradores e RAM.
- Entrada/Saída: componentes que tem a finalidade de interagir com o usuário.
- Base: ferramentas essenciais para se usar o software.

Como a apostila é introdutória no desenvolvimento da disciplina com o simulador, o foco será apenas em operações lógicas mais simples. Portanto, as portas lógicas AND, OR e NOT serão os componentes mais usados até a conclusão da apostila. Ao decorrer do curso, o aluno poderá explorar mais os recursos oferecidos pelo software e desenvolver projetos envolvendo as demais ferramentas.

Além dessas bibliotecas, o Logisim permite adicionar mais bibliotecas usando o submenu *Carregar Biblioteca* do menu *Projeto*.

## 1.4 Tabela de Atributos

A tabela de atributos permite configurar os componentes da tela principal determinando atributos como posição, quantidade de entradas, tamanho do componente, entre outros.

Para modificar um valor de atributo, basta clicar sobre o valor mostrado na tabela e atribuir o desejado. Cada tipo de componente tem um conjunto diferente de atributos e para saber o que significam, basta acessar ao submenu *Bibliotecas de Referência* no menu *Ajuda*.

Se o usuário selecionar vários componentes,a tabela exibirá os atributos compartilhados por todos os componentes selecionados.

Um atalho útil para alterar a orientação dos componentes é apertar a tecla seta enquanto a ferramenta for selecionada.

#### 1.5 Barra de Ferramentas

Na barra de ferramentas se encontram os componentes mais utilizados no desenvolvimento de circuitos lógicos:

- Testar  $(\mathbb{A})$ : ferramenta que interage com os componentes realizando a simulação do circuito;
- Selecionar/Editar  $(\lambda)$ : seleciona, move e conecta os componentes do circuito uns aos outros usando fios;
- Rótulo  $(A)$ : acrescenta texto ao circuito e rotula os componentes com um clique sobre eles.
- Pino de Entrada ( $\blacksquare$ ): entrada de nível lógico;
- Pino de Saída  $(③)$ : saída de nível lógico;
- Porta NÃO (NOT) ( $\triangleright$ ): acrescenta porta lógica NÃO;
- Porta E (AND)  $(D)$ : acrescenta porta lógica E;
- Porta OU (OR)  $(D)$ : acrescenta porta lógica OU.

#### 1.6 Observações Adicionais

Para excluir um componente basta selecioná-lo e acessar *Excluir* no menu *Editar* ou pressionar a tecla *Delete*.

Sempre que um fio terminar sobre outro, o Logisim automaticamente irá conectá-los.

Quando o cursor estiver sobre um ponto que receberá uma extremidade do fio, um pequeno círculo verde será desenhado em torno dele. Com isso, basta pressionar o botão do mouse e o arrastar até a outra extremidade de outro componente para ligá-los.

Quando você terminar o trabalho, nenhum dos fios deverá ser azul ou cinza. Fios azuis indicam que o valor naquele ponto é "desconhecido"e fios cinzas indicam que o fio não está no processo de construção do circuito. Se depois que tudo estiver conectado, existir algum fio azul ou cinza, então há algo errado. Os fios devem ter as cores verde-claro (nível lógico 1) ou verde-escuro (nível lógico 0).

É possível obter alguns dados relacionados ao circuito através do software. Basta acessar o submenu *Análise Combinacional* dentro do menu *Projeto*. Ao selecionar o submenu indicado, uma janela será exibida. As abas *Tabela* e *Expressão* mostram, respectivamente a tabela-verdade e a expressão lógica (booleana) do circuito.

# 2 Criando um circuito

#### 2.1 Exemplo Usando Porta Lógica OU (OR)

O comportamento de uma porta lógica OU pode ser analisado usando as ferramentas disponíveis no software, como mostra a Figura 2. Além disso, também é possível obter a tabela-verdade desse circuito (Figura 3).

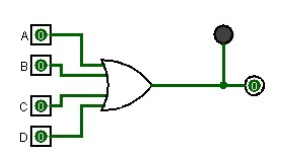

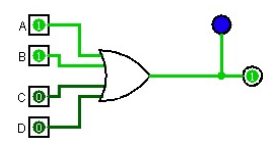

(a) Porta OU com nível lógico 0 na saída (b) Porta OU com nível lógico 1 na saída

Figura 2: Porta OU com 4 entradas

| A            | B            | C            | D            | X            |
|--------------|--------------|--------------|--------------|--------------|
| O            | Ū            | Ū            | O            | Ū            |
| 0            | Ū            | Ū            | $\mathbf{1}$ | $\mathbf{1}$ |
| O            | O            | $\mathbf{1}$ | O            | $\mathbf{1}$ |
| O            | O            | $\mathbf{1}$ | $\mathbf{1}$ | $\mathbf{1}$ |
| O            | $\mathbf{1}$ | O            | O            | $\mathbf{1}$ |
| O            | $\mathbf{1}$ | O            | $\,1$        | $\mathbf{1}$ |
| 0            | $\mathbf{1}$ | $\mathbf{1}$ | O            | $\mathbf{1}$ |
| O            | $\mathbf{1}$ | $\mathbf{1}$ | $\mathbf{1}$ | $\mathbf{1}$ |
| $\mathbf{1}$ | 0            | O            | O            | $\mathbf{1}$ |
| $\mathbf{1}$ | O            | O            | $\mathbf{1}$ | $\mathbf{1}$ |
| $\mathbf{1}$ | O            | $\mathbf{1}$ | O            | $\mathbf{1}$ |
| $\mathbf{1}$ | O            | $\mathbf{1}$ | $\mathbf{1}$ | $\mathbf{1}$ |
| $\mathbf{1}$ | $\mathbf{1}$ | O            | O            | $\mathbf{1}$ |
| $\mathbf{1}$ | 1            | Ū            | $\mathbf{1}$ | $\mathbf{1}$ |
| $\mathbf{1}$ | 1            | $\mathbf{1}$ | 0            | $\mathbf{1}$ |
| $\mathbf{1}$ | $\mathbf{1}$ | 1            | $\mathbf{1}$ | $\mathbf{1}$ |
|              |              |              |              |              |

Figura 3: Tabela verdade da porta-lógica OU

#### 2.2 Exemplo Usando Porta Lógica E (AND)

Da mesma forma, o comportamento da porta lógica E com quatro entradas pode ser obtido desenvolvendo um circuito análogo ao da Figura 4.

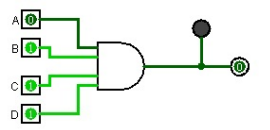

(a) Porta AND com nível lógico 0 na saída

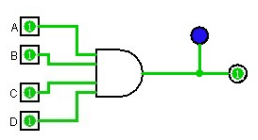

(b) Porta AND com nível lógico 1 na saída

Figura 4: Porta AND com 4 entradas

| A            | B            | C            | D            | X            |
|--------------|--------------|--------------|--------------|--------------|
| O            | 0            | O            | O            | 0            |
| O            | 0            | Ū            | $\mathbf{1}$ | 0            |
| O            | 0            | 1            | O            | 0            |
| O            | 0            | 1            | $\,1$        | 0            |
| O            | $\mathbf{1}$ | Ū            | O            | 0            |
| 0            | 1            | O            | $\mathbf{1}$ | 0            |
| 0            | 1            | 1            | O            | 0            |
| O            | $\mathbf{1}$ | $\mathbf{1}$ | $\mathbf{1}$ | O            |
| $\mathbf{1}$ | 0            | O            | O            | 0            |
| $\mathbf{1}$ | 0            | O            | $\mathbf 1$  | 0            |
| $\mathbf{1}$ | 0            | 1            | O            | 0            |
| $\mathbf{1}$ | 0            | 1            | $\mathbf{1}$ | 0            |
| $\mathbf{1}$ | $\mathbf{1}$ | O            | O            | O            |
| $\mathbf{1}$ | 1            | O            | $1\,$        | 0            |
| $\mathbf{1}$ | 1            | $\mathbf{1}$ | O            | 0            |
| $\mathbf{1}$ | 1            | $\mathbf{1}$ | $\mathbf{1}$ | $\mathbf{1}$ |

Figura 5: Tabela verdade da porta-lógica E

## 3 Exercícios

### 3.1 Exercício 1

O banheiro de um avião é controlado por um sensor lógico em cada uma de suas cabines. Se a porta da cabine estiver fechada, o sensor correspondente recebe nível lógico 1. A lâmpada que fica na porta do banheiro acende no caso de alguma cabine disponível. Sabendo-se que o avião possui 3 cabines A, B e C, monte o circuito correspondente utilizando portas NOT e OR.

#### 3.2 Exercício 2

Na tabela abaixo são mostradas as equações booleanas que representam as operações lógicas AND e OR. Dadas as entradas A, B e C, mostrar que a saída  $A \cdot B + A \cdot C$  pode ser fatorada como  $A \cdot (B + C)$ .

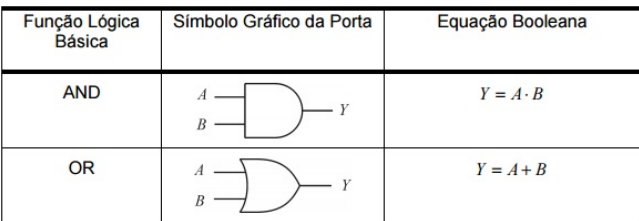

### 3.3 Exercício 3

Um sistema de alarme contra incêndios possui um sensor de fumaça e outro de temperatura, os quais disparam o alarme somente se ambos estiverem acionados. Além dos sensores, há ainda uma opção de o alarme ser ativado manualmente com um interruptor. Desenvolver o circuito do sistema de alarme contra incêndio apenas com portas lógicas OR, AND e NOT.

# 4 Referência e Download do Software

Todas as informações da apostila foram retiradas da página oficial do Dr. Carl Burch, principal desenvolvedor do software, onde também pode ser feito seu download gratuito: *<http://www.cburch.com/logisim/pt/index.html>*.